# GLG 3.8.2 Release Notes Publication

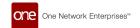

# **Table of Contents**

| 1. Driver App Enhancements                                      | 4    |
|-----------------------------------------------------------------|------|
| 1.1. Drivers Can Add More Photos with the POD                   |      |
| 1.2. New Driver Mobile App Widgets                              |      |
| 1.2.1. Instructions                                             |      |
| 1.3. Compliance Check at Pickup                                 |      |
| 1.3.1. Prerequisites                                            |      |
| 1.3.2. Instructions                                             | 5    |
| 1.4. Tendering Using the Mobile Driver App                      | 7    |
| 1.4.1. Accepting Tenders in the Driver Mobile App               |      |
| 1.4.2. Conditionally Accepting Tenders in the Driver Mobile     |      |
|                                                                 | . 13 |
| App                                                             | . 19 |
| 1.4.4. Viewing and Searching Tenders in the Driver Mobile       |      |
| App                                                             | . 24 |
| 1.5. Appointment Scheduling in the Driver Mobile App            | . 28 |
| 1.5.1. Creating Appointments in the Driver Mobile App           | . 28 |
| 1.5.2. Rescheduling Appointments in the Driver Mobile App       | . 35 |
| 1.5.3. Canceling Appointments in the Driver Mobile App          | . 41 |
| 1.5.4. Viewing and Searching Appointments in the Driver Mo-     |      |
| bile App                                                        | . 47 |
| 2. NEO Enhancements                                             | . 52 |
| 2.1. Alert Warning Popup to Whitelist ONE Emails During Alert   |      |
| Subscription                                                    |      |
| 2.1.1. Instructions                                             | . 53 |
| 2.2. Allow GLG API to Support Pickup and Delivery Updates after |      |
| the Shipment Is Delivered                                       |      |
| 2.3. API Support for Reason Codes for Received Quantity Mis-    |      |
| match                                                           | . 54 |
| 2.4. Capturing Three Temperature Zones via EDI and API for      |      |
| Event Tracking                                                  |      |
| 2.5. Carrier-Level Error Summary Reports                        | . 54 |
| 2.5.1. Instructions                                             | . 54 |
| 2.6. Create SSC Standard Scheduling APIs                        |      |
| 2.7. ELD Integration with REST API for Cargobull                |      |
| 2.8. Include a Default Date Range on the Bid Win Loss Report    | . 57 |

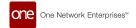

| 2.9. Integrate TruckerCloud Connection with GLG ELD Authoriza-     |      |
|--------------------------------------------------------------------|------|
| tion Screens                                                       | . 57 |
| 2.9.1. Prerequisites                                               |      |
| 2.9.2. Instructions                                                |      |
| 2.10. Enabled Standard Scheduling APIs to Supplier Users           | . 59 |
| 2.10.1. Role                                                       |      |
| 2.10.2. Prerequisites                                              | . 59 |
| 2.11. Provide CSV Upload for Assigning a Driver                    |      |
| 2.11.1. Instructions                                               |      |
| 2.12. Scheduling API to Support Confirming Soft Appointments       |      |
| 2.13. Shipment State Summary Widget                                |      |
| 2.13.1. Instructions                                               |      |
| 3. Bug Fixes                                                       | . 61 |
| 3.1. Push Notification Alert Is in English for User Preferences in |      |
| Other Languages – PDS-62770                                        | . 61 |
| 3.2. Mobile App Allows Driver to Pickup Shipments/Movements        |      |
| No Longer Assigned to Them — PDS-31819                             | . 62 |
| 4. Revision History                                                |      |
|                                                                    |      |

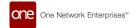

# 1. Driver App Enhancements

## 1.1. Drivers Can Add More Photos with the POD

#### Overview

This release of the Driver Mobile App allows drivers to add more photos on the Proof of Delivery (POD) screen. Previously, drivers were limited to four uploaded photos. Now drivers can upload up to six photos/attachments for flexibility and additional information for deliveries. Drivers follow the same process as before by tapping on the Attachment icon and selecting a file to upload.

# 1.2. New Driver Mobile App Widgets

#### Overview

The GLG 3.8.2 release for the Driver Mobile App adds widget functionality allowing users access to critical information from their device home screen. Widget customization on the home screen is already standard for iOS and Android operating systems, but drivers were not able to add customized widgets for ONE's mobile app. Drivers follow the same process to add and edit this widget on their phones as any other widget. The enhancement helps drivers access specific information directly rather than navigating through the app, thus saving time and improving the user experience. Users have the following widget options:

- Small Three available options show a single state count (Ex: pending count only).
- · Medium One available option shows all states' counts.
- Large One available option shows all states as a snapshot of movement numbers and actions based on the tab selection.

#### 1.2.1. Instructions

The instructions below are based on instructions from Apple and Android support pages at the time of this release. Please see the following pages for specific phone support:

- https://support.apple.com
- · https://support.google.com/android

#### Complete the following instructions to add the new widgets to an iOS home screen:

- Touch and hold a widget or an empty area from the home screen of your iPhone.
   The app icons wiggle with a minus sign, and buttons display at the top of the screen.
- 2. Tap the **Add** icon in the upper left corner.
  - The Search Widgets slideout displays.
- Tap the ONE driver app widget, or type it into the Search bar.
  - The One slideout displays.
- Swipe left or right to find a widget size, then tap Add Widget.
  - The home screen displays the new widget with the icons still wiggling.
- 5. Tap Done.
  - The widget displays on your home screen.

#### Complete the following instructions to add the new widgets to an Android home screen:

- Touch and hold a widget or an empty area from the home screen.
   The app icons wiggle.
- Tap Widgets.

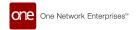

A list of widgets for the app displays, if available.

- Find the ONE Driver Mobile app and tap the icon. Images of your Home screen(s) widgets display.
- 4. Touch and hold a widget.
- 5. Slide the widget to where you want it, and lift your finger.

# 1.3. Compliance Check at Pickup

#### Overview

The GLG 3.8.2 release for the Driver Mobile App includes a checklist for compliance at the pickup event. The list items are created by the Transportation Controlling Organization (TCO) in RTVN, and drivers use the checklist in the Driver Mobile App. This functionality mirrors the existing compliance check at delivery. When drivers attempt a pickup (for a stop, shipment, or entire movement), a popup displays a list of compliance validation checks for the driver to check and submit. The enhancement helps all parties ensure compliance for business or legal-regulated pickups.

## 1.3.1. Prerequisites

The compliance checklist items must be created/assigned/pushed out by the TCO.

### 1.3.2. Instructions

Drivers who pick up movements/shipments that have compliance checklists perform unique tasks, as shown below.

### Complete the following steps to pick up a movement/shipment with a compliance checklist:

1. Open the ONE Driver Mobile App.

The application displays the user's dashboard.

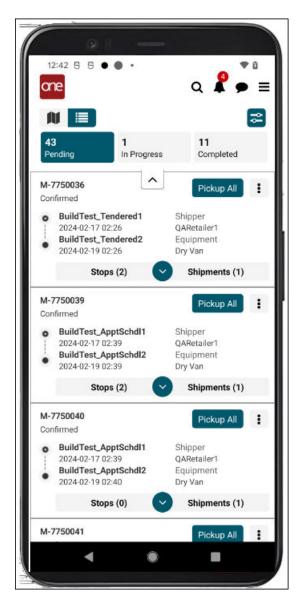

Tap the Pickup or Pickup All button for a movement/shipment.A compliance check popup displays for the movement/shipment.

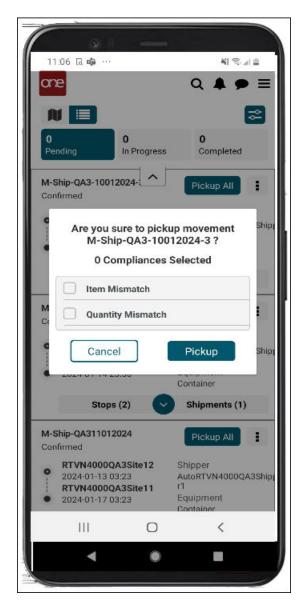

- Tap each list item checkbox as it is completed.
- 4. Tap the **Pickup** button.

The pickup is complete, and the shipment/movement moves to In Progress. The workflow continues as before.

# 1.4. Tendering Using the Mobile Driver App

This release includes new functionality that allows carrier managers to work with tenders within the Driver Mobile App. Before this enhancement, they could only work with tenders in the GLG UI. The update gives carriers more flexibility by adding the ability to perform actions on tenders in the mobile app. The Tender screen is accessed from the main menu, where they can reject or accept tenders. They also have the ability to conditionally accept tenders that are enabled for spot bidding.

tion

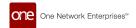

The Tendering screen includes three tabs (Available, Pending, and Accepted) that display tenders in those particular states. Carrier managers can track tenders as they move from state to state after accepting or conditionally accepting them. Users can accept, conditionally accept, or reject tenders from the Available tab shown below.

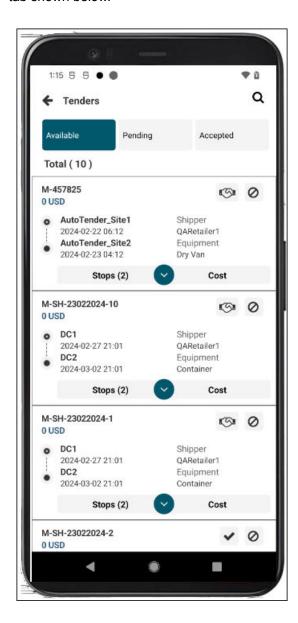

# 1.4.1. Accepting Tenders in the Driver Mobile App

The GLG Driver Mobile App offers carriers flexibility with the ability to view and perform actions on tenders in the field. Carrier managers access the Tender screen from the main menu, where they can accept tenders as outlined below.

#### Roles

Users with a Carrier Manager role can tender shipments in the mobile app.

### **Instructions**

Complete the following steps to accept tenders:

1. Open the ONE Driver Mobile App.

The application displays the user's dashboard.

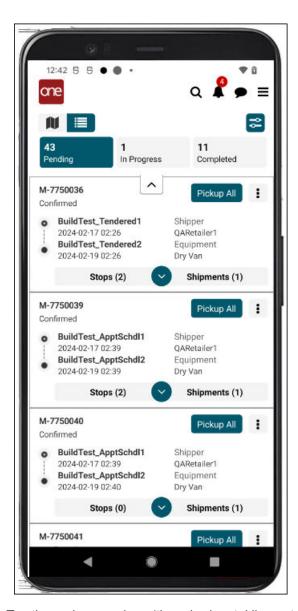

2. Tap the main menu icon (three horizontal lines at the top right of the screen).

The main menu displays.

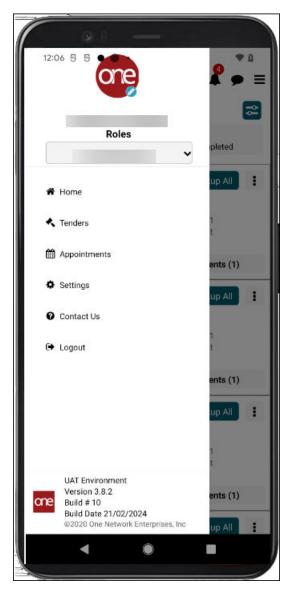

## 3. Tap **Tenders**.

The Tenders screen displays. The Available tab displays tenders that can be accepted (check icon) or conditionally accept (handshake icon).

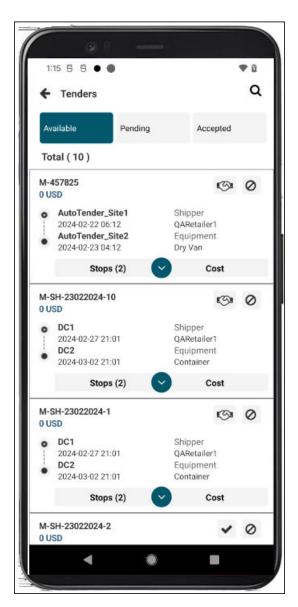

4. Tap the check icon next to a tender to accept it.

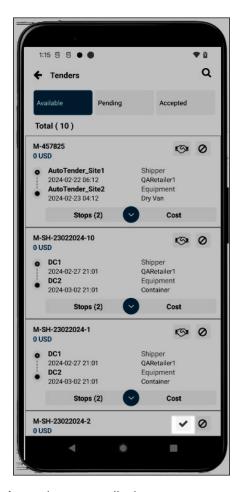

A warning popup displays.

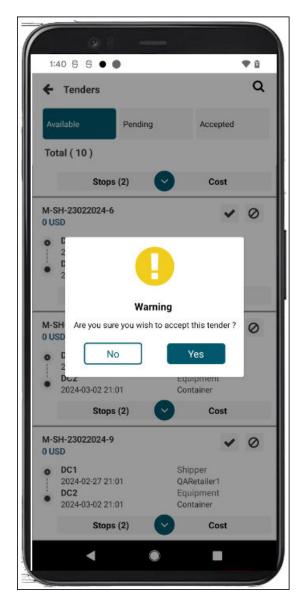

5. Tap the **Yes** button.

The screen refreshes, and a success popup displays.

Tap the **OK** button.

The tender is now accepted and moves to the Accepted tab for reference.

# 1.4.2. Conditionally Accepting Tenders in the Driver Mobile App

The GLG Driver Mobile App offers carriers flexibility with the ability to view and perform actions on tenders in the field. Conditionally accepting a tender requires the carrier manager to provide parameters or conditions for accepting the tender. Carrier managers access the Tender screen from the main menu, where they can conditionally accept tenders enabled for spot bidding as outlined below.

#### Roles

Users with a Carrier Manager role can tender shipments in the mobile app.

#### **Instructions**

Complete the following steps to conditionally accept a tender in the mobile app:

1. Open the ONE Driver Mobile App.

The application displays the user's dashboard.

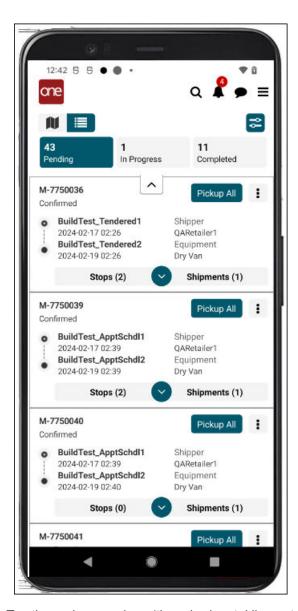

2. Tap the main menu icon (three horizontal lines at the top right of the screen).

The main menu displays.

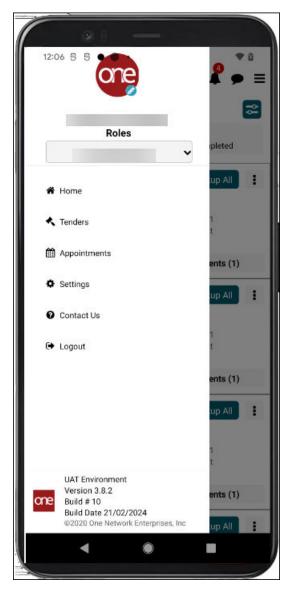

## 3. Tap **Tenders**.

The Tenders screen displays. (Tap the Available tab if it does not display automatically by default.)

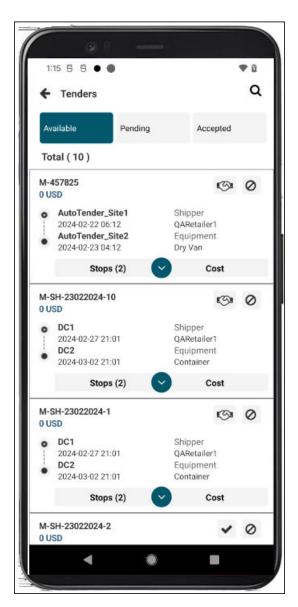

4. Tap the handshake icon next to a tender to enter parameters for conditionally accepting tenders.

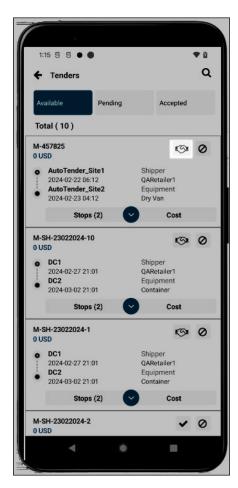

The Conditionally Accept screen for the shipment/movement displays.

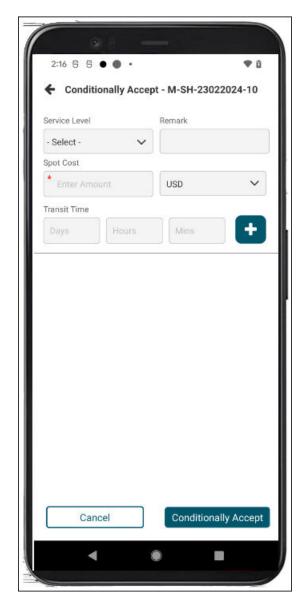

5. Enter values for the fields described in the table below. Fields with an asterisk (\*) are required.

| Field         | Description                                                                                                    |
|---------------|----------------------------------------------------------------------------------------------------|
| Service Level | Select the service level for the acceptance from the dropdown list.                                                                        |
| Spot Cost *   | Enter a numerical value for a spot cost in the first field, and select a country currency code from the dropdown list in the second field. |
| Transit Time  | Enter Days, Hours, and Minutes as numerical values in the appropriate fields.                                                              |
| Remark        | Add any comments, remarks, or instructions.                                                                                                |

- 6. Tap the **Add** button (plus sign) to add additional condition sets of fields.
  - A new set of fields (as described above) displays.
- 7. Tap the trash can icon to delete any unwanted condition sets.
- 8. Tap the **Conditionally Accept** button. A success popup displays.
- 9. Tap the **OK** button.

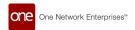

The tender is conditionally accepted and moves to the Pending tenders tab where it stays until the customer of the movement/shipment accepts the new parameters.

## 1.4.3. Rejecting Tenders in the Driver Mobile App

The GLG Driver Mobile App offers carriers more flexibility with the ability to view and perform actions on tenders in the field. Carrier managers access the Tender screen from the main menu, where they can reject tenders as outlined below.

### **Roles**

Users with a Carrier Manager role can tender shipments in the mobile app.

## **Instructions**

Complete the following steps to reject a tender in the mobile app:

1. Open the ONE Driver Mobile App.

The application displays the user's dashboard.

19

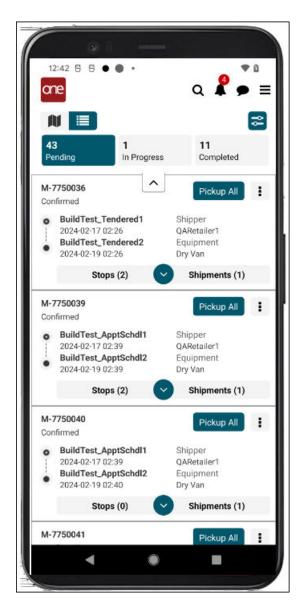

2. Tap the main menu icon (three horizontal lines at the top right of the screen).

The main menu displays.

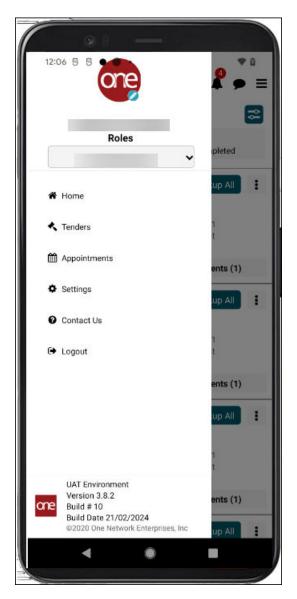

## 3. Tap **Tenders**.

The Tenders screen displays.

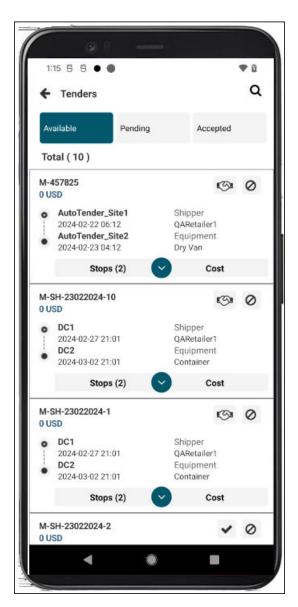

4. Tap the **Reject** icon (circle with a line) next to a tender.

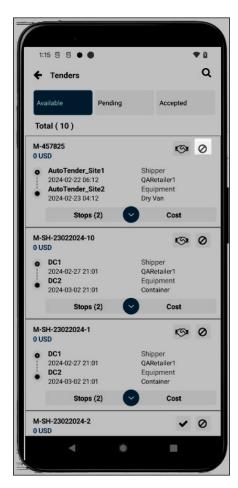

The Rejection Reason popup displays.

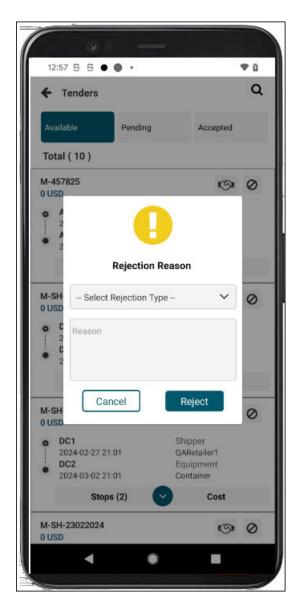

- 5. Select a rejection type from the dropdown list.
- 6. Enter comments in the **Reason** text box.
- Tap the **Reject** button.A success popup displays.
- 8. Tap the **OK** button.

# 1.4.4. Viewing and Searching Tenders in the Driver Mobile App

The GLG Driver Mobile App offers carriers more flexibility with the ability to view and perform actions on tenders in the field. Carrier managers access the Tender screen from the main menu, where they can view and search tenders as outlined below.

#### **Roles**

Users with a Carrier Manager role can tender shipments in the mobile app.

### **Instructions**

Complete the following steps to view and search tenders:

1. Open the ONE Driver Mobile App.

The application displays the user's dashboard.

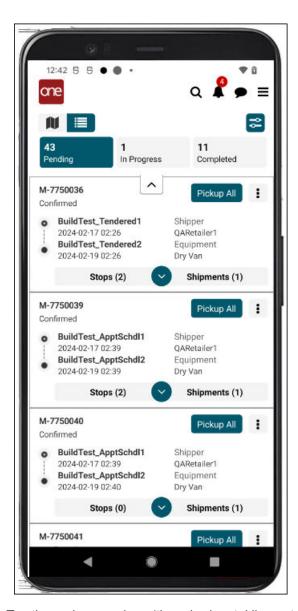

2. Tap the main menu icon (three horizontal lines at the top right of the screen).

The main menu displays.

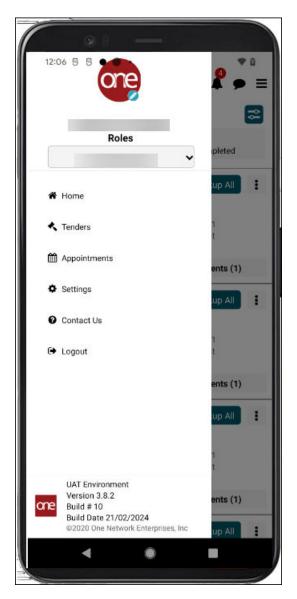

## 3. Tap **Tenders**.

The Tenders screen displays tabs with tenders.

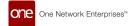

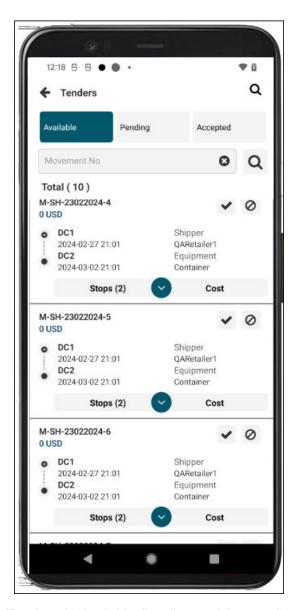

- 4. Tap the tab (Available, Pending, and Accepted) to view the tenders in that state.
- 5. Tap the search icon at the top of the screen A new search field displays.

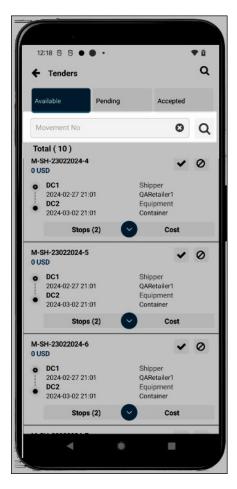

Enter a movement/shipment number, and click the search icon next to the field. The search results display.

# 1.5. Appointment Scheduling in the Driver Mobile App

GLG 3.8.2 offers drivers and carrier managers the ability to work with appointments in the Driver Mobile App. Previously, appointments were available in the UI, and users did not have a way of addressing them while in the field. Users can work with scheduled, unscheduled, and live appointments, performing actions including viewing, searching, creating, rescheduling, and canceling. This enhancement gives users more permissions and flexibility within the app so carriers can provide quicker response times to customers.

# 1.5.1. Creating Appointments in the Driver Mobile App

Users can work with scheduled, unscheduled, and live appointments, performing actions including viewing, searching, creating, rescheduling, and canceling. This feature gives users flexibility within the app to provide quicker response times to customers.

Complete the following steps to create appointments for stops on the Scheduled or Unscheduled tabs using the Live or Live/Drop links or the Calendar icon:

Open the ONE Driver Mobile App.

The application displays the user's dashboard.

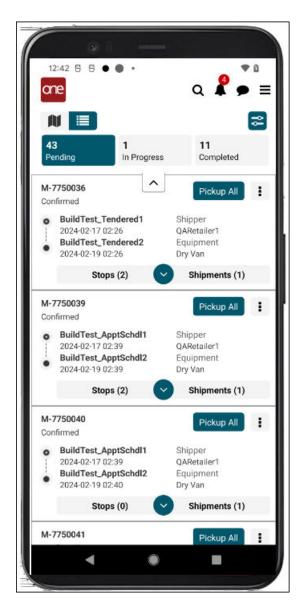

2. Tap the main menu icon (three horizontal lines at the top right of the screen).

The main menu displays.

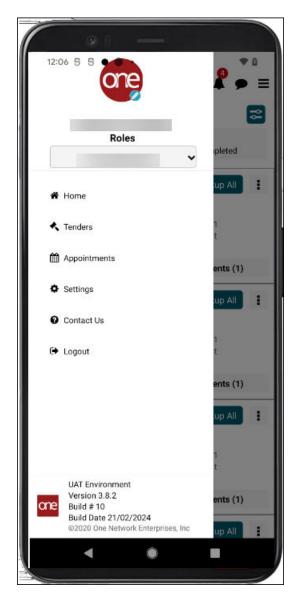

## 3. Tap **Appointments**.

The Appointments screen displays.

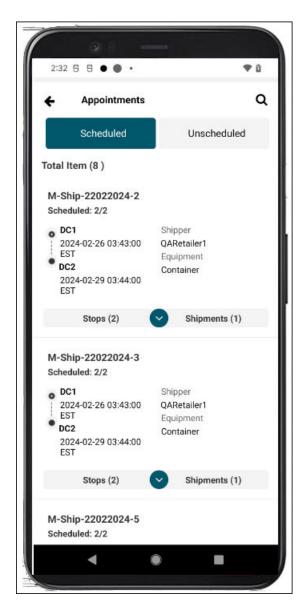

4. Tap the **Stops** tab to display stops for a movement and the stop's expansion arrow to display stop details.

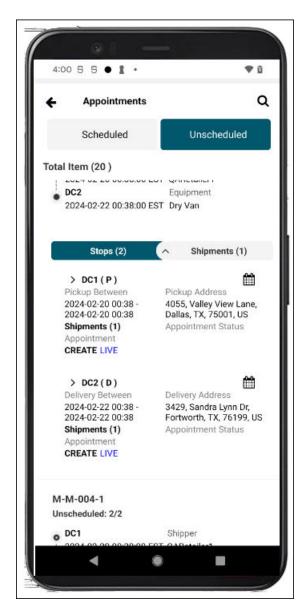

5. Tap the **Live** link or the calendar icon for a stop. The Create Appointment screen displays.

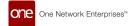

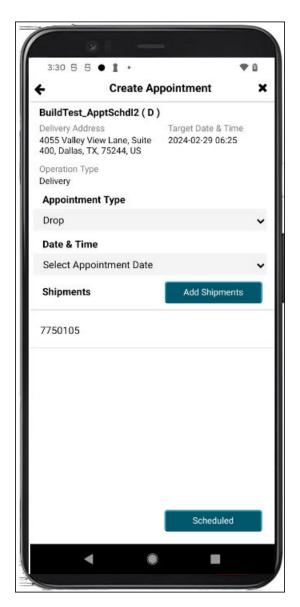

- 6. Select an option from the **Appointment Type** dropdown list.
- 7. Select an available appointment slot from the **Date & Time** dropdown list.
- 8. Tap the **Add Shipments** button.

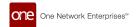

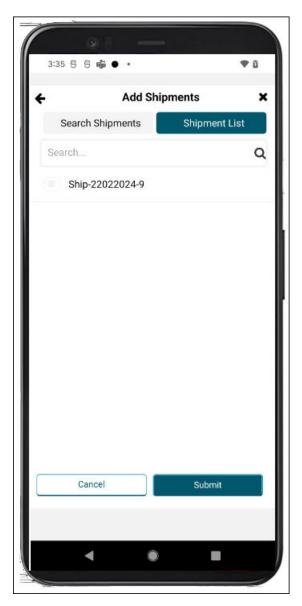

9. Enter shipment information in the **Search** field, and tap the **Search** icon.

The search results display.

10. Tap shipments to add them to the appointment.

Check marks display next to the selected shipments.

11. Tap the **Submit** button.

The shipments are added to the appointment, and the Create Appointment screen displays.

12. Tap the **Scheduled** button.

A green success popup displays.

13. Tap the **OK** button.

The View Appointment screen displays the appointment details.

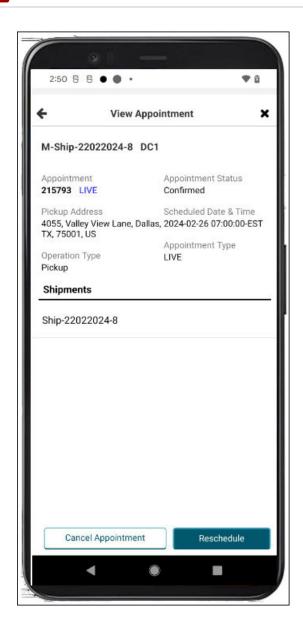

# 1.5.2. Rescheduling Appointments in the Driver Mobile App

Users can work with scheduled, unscheduled, and live appointments, performing actions including viewing, searching, creating, rescheduling, and canceling. This feature gives users flexibility within the app to provide quicker response times to customers.

Complete the following steps to reschedule appointments or add a shipment to an existing appointment:

1. Open the ONE Driver Mobile App.

The application displays the user's dashboard.

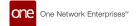

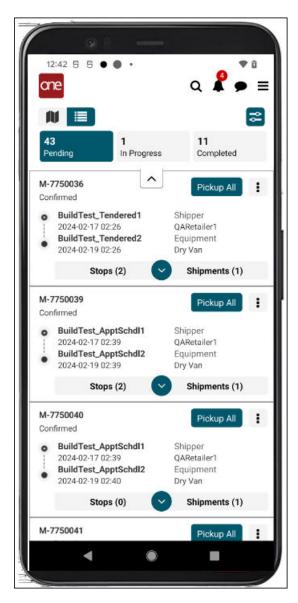

2. Tap the main menu icon (three horizontal lines at the top right of the screen).

The main menu displays.

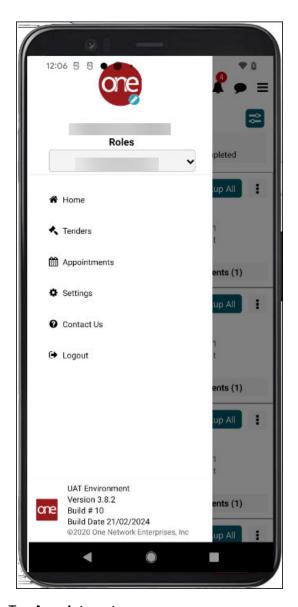

## 3. Tap **Appointments**.

The Appointments screen displays.

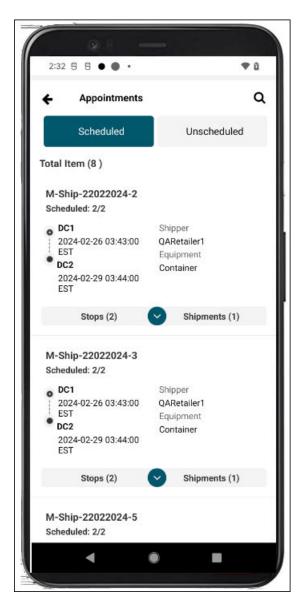

4. Tap the **Stops** tab to display stops for a movement and the stop's expansion arrow to display appointment details for the stop.

The appointment details display.

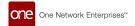

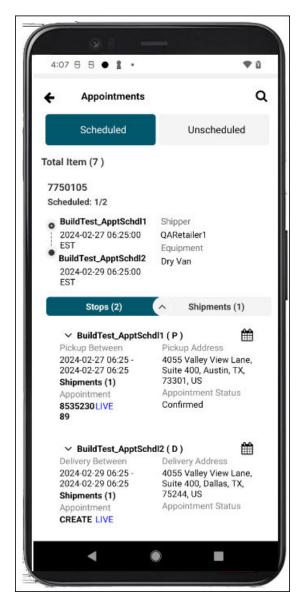

5. Tap the **Live** link or the calendar icon for a stop with an existing appointment. The View Appointment screen displays.

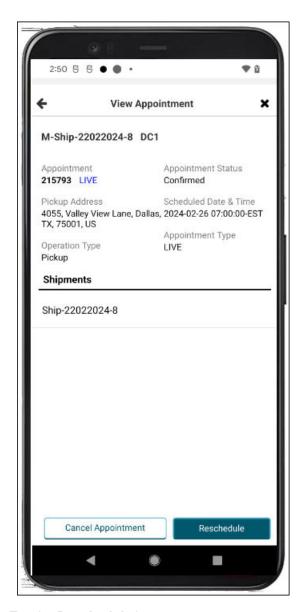

6. Tap the **Reschedule** button.

The Reschedule Appointment screen displays.

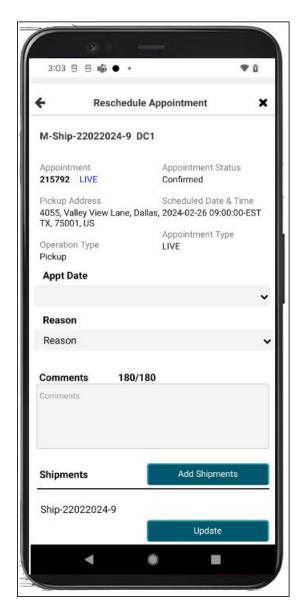

- 7. Select a date from the **Appt Date** dropdown list.
- 8. Select a reason from the **Reason** dropdown list.
- Enter remarks or instructions in the Comments text box.
- 10. Tap the Add Shipments button to add shipments to the appointment.
  Fields for adding a shipment display. See the instructions for creating appointments above for more information.
- 11. Tap the **Update** button.
  - A success popup displays.
- 12. Tap the **OK** button.

The appointment is updated with the new information.

## 1.5.3. Canceling Appointments in the Driver Mobile App

Users can work with scheduled, unscheduled, and live appointments, performing actions including viewing, searching, creating, rescheduling, and canceling. This feature gives users flexibility within the app to provide quicker response times to customers.

### Complete the following steps to cancel appointments:

1. Open the ONE Driver Mobile App.

The application displays the user's dashboard.

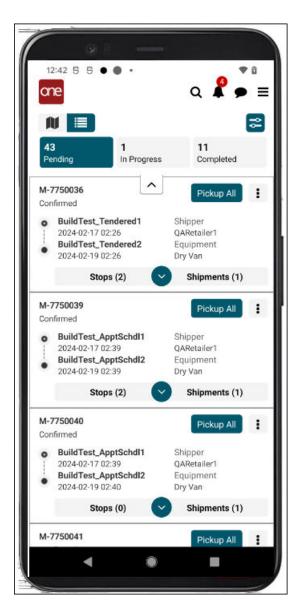

2. Tap the main menu icon (three horizontal lines at the top right of the screen).

The main menu displays.

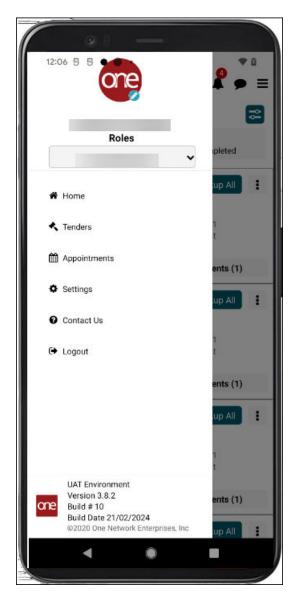

## 3. Tap **Appointments**.

The Appointments screen displays.

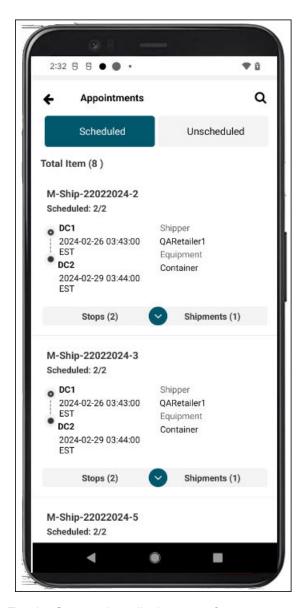

Tap the **Stops** tab to display stops for a movement and the stop's expansion arrow to display appointment details for the stop.

The stop details display with the Appointment Status (Confirmed).

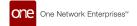

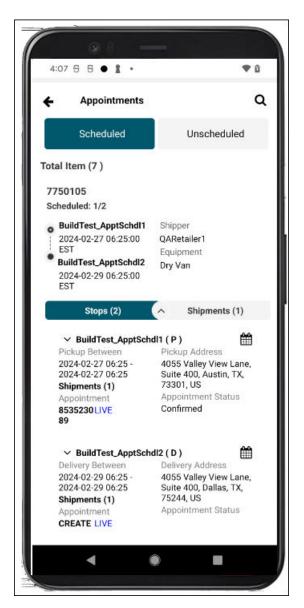

Tap the Live link or the calendar icon for a stop with an existing appointment.
 The View Appointment screen displays.

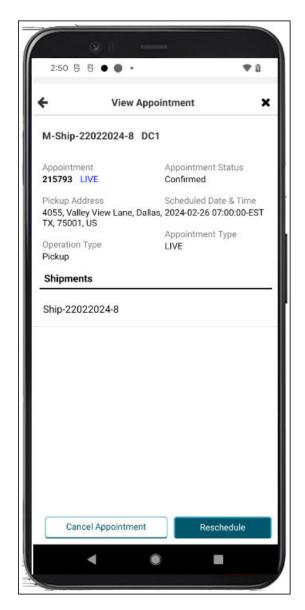

Tap the Cancel Appointment button.
 The Cancellation Reason popup displays.

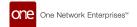

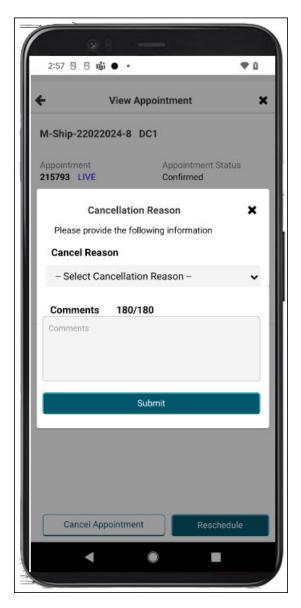

- 7. Select a reason from the Cancel Reason dropdown list.
- 8. Enter any remarks or instructions in the **Comments** text box.
- 9. Tap the **Submit** button.
  - A success popup displays.
- 10. Tap the **OK** button.
  - The appointment is canceled.

## 1.5.4. Viewing and Searching Appointments in the Driver Mobile App

Users can view and search scheduled, unscheduled, and live appointments. This feature gives Users flexibility within the app to provide quicker response times to customers.

### Complete the following steps to view and search for appointments:

1. Open the ONE Driver Mobile App.

The application displays the user's dashboard.

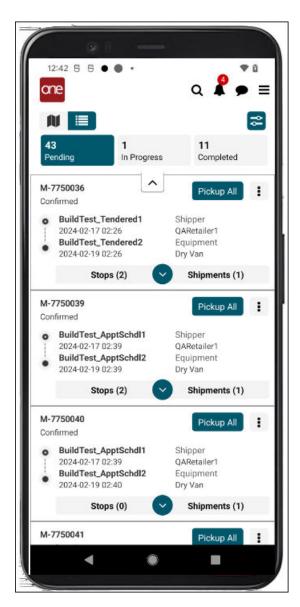

2. Tap the main menu icon (three horizontal lines at the top right of the screen).

The main menu displays.

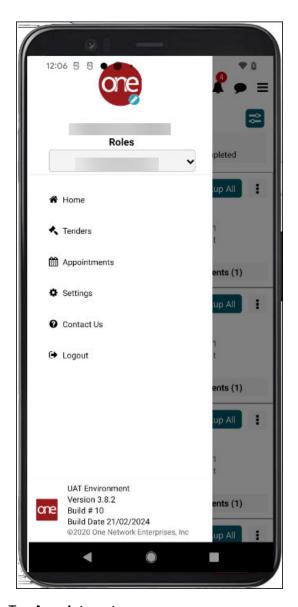

## 3. Tap **Appointments**.

The Appointments screen displays Scheduled and Unscheduled tabs.

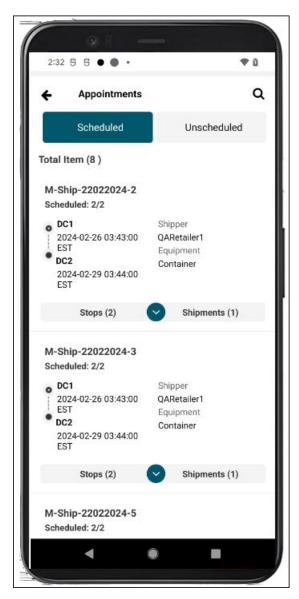

 Tap the **Unscheduled** tab. Unscheduled appointments display.

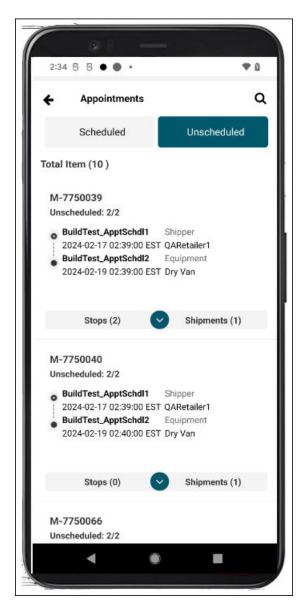

Tap the search icon.A search field displays.

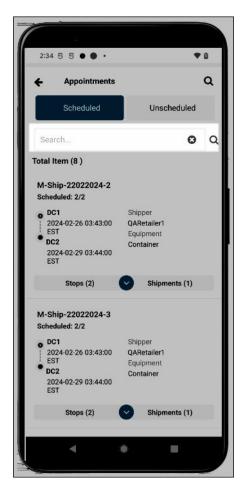

- Enter movement/shipment information, and tap the search icon next to the field. The search results display.
- Tap the expand arrow to view stops and shipments, and tap the Stops or Shipments tab to view details.

All the same functionality is available on the Unscheduled tab.

## 2. NEO Enhancements

## 2.1. Alert Warning Popup to Whitelist ONE Emails During Alert Subscription

Overview

In the GLG 3.8.2 release, certain alert types that support click-through links now have a Warning popup notification that appears during alert creation. The popup suggests users whitelist One Network email addresses to prevent automated email systems from clicking links within alert emails. The popup appears for both movement alerts and cost limit alerts of the Approval Requested type relating to tendered events. This enhancement was added because some external email systems apply filters to check links for malicious intent; sometimes, these filters click "reject" links, giving the appearance that a tender has been instantaneously rejected. If users whitelist the appropriate ONE email addresses, there should be fewer false clicks, saving time.

tion

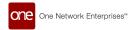

### 2.1.1. Instructions

Users will see a Warning popup when they create an alert email subscription for Tendered movement events. All steps to create the alert subscription are the same as before.

#### Complete the following steps to create a Tendered movement alert and view the Warning popup:

- Click Menus/Favs > Tools > Alert Subscriptions.
  - The Alert Subscription screen displays.
- 2. Click the **New Subscription** button.
  - The Subscription screen displays.
- 3. Enter values for the fields described in the table below. Fields with an asterisk (\*) are required.

This list of fields below is truncated to only show the Warning popup.

| Field        | Description                                         |  |
|--------------|-----------------------------------------------------|--|
| * Category   | Select Movement from the dropdown list.             |  |
| * Alert Type | Select Movement Event Alert from the dropdown list. |  |
| *Event       | Select Tendered from the dropdown list.             |  |

### The Warning popup displays.

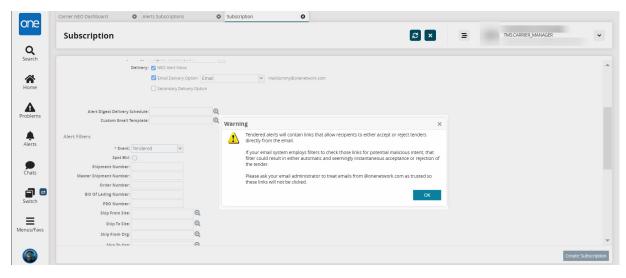

#### 4. Click the **OK** button.

The popup closes, and you can continue to create the alert subscription. Please see the "Creating a New Alert Subscription" of the *NEO Online Help* for more information.

# 2.2. Allow GLG API to Support Pickup and Delivery Updates after the Shipment Is Delivered

#### Overview

This release includes GLG API enhancements that push updated pickup and delivery dates after the actual shipment pickup/delivery event date. Previously, the API only supported the actual pickup/delivery event data, and users were required to use a lengthy manual process to make any necessary updates. The GLG API now passes through any updated pickup/delivery dates from RTVN, automatically creating a better user experience with consistent data between systems.

ion 5.

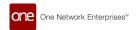

## 2.3. API Support for Reason Codes for Received Quantity Mismatch

Overview

The GLG 3.8.2 release now supports API delivery of reason codes from the Mobile App if the received quantity does not match the shipped quantity. Prior to this release, if the received quantity was less than the shipped quantity in the driver app, there was no integration support to send reason codes to the GLG UI. The new APIs capture reason codes for any quantity mismatch entered into the driver app to provide more information between drivers, sites, and carriers in the GLG UI.

## 2.4. Capturing Three Temperature Zones via EDI and API for Event Tracking

Overview

The 3.8.2 release for GLG adds EDI and API data mapping to capture three temperature zones as data points. Previously, the GLG system didn't send RTVN temperatures in the formats required for zones in reefer trucks, and subsequently, the system didn't alert users via tracking events if any zone exceeded the temperature threshold. This information helps track variations in the temperatures for cargo requiring certain thresholds during shipping. Users have no change in their workflow for this enhancement.

## 2.5. Carrier-Level Error Summary Reports

Overview

GLG 3.8.2 provides the EDI Error Summary report with filter fields that include inclusive and exclusive filtering of exact match words and phrases for aggregated EDI error messages. In addition, this report offers a hyperlink for the aggregated count that opens the EDI Message Queue Summary Report, showing the specific error records and added details. The EDI error summary count includes both X12 and EDIFact errors (business, failed, and rejected errors). Previously, users did not have the expanded functionality of the filters and the link (the count values were plain text). These reports help carrier users view, sort, and analyze EDI errors quickly so they can be addressed and corrected.

### 2.5.1. Instructions

Carrier users can now address EDI errors through the EDI Error Summary report.

#### Complete the following steps to work with the EDI Error Summary report:

- 1. Log in to the system as a carrier user.
- Click Menus/Favs > Tools > EDI Error Summary.
   The EDI Error Summary report displays the Filters header.

54

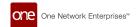

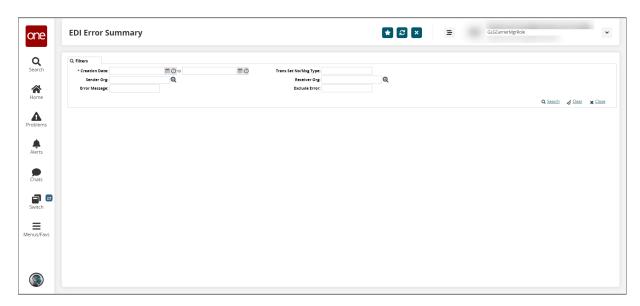

Enter values for the fields described in the table below. Fields with an asterisk (\*) are required.

| Field                 | Description                                                                                           |  |  |
|-----------------------|----------------------------------------------------------------------------------------------------|--|--|
| * Creation Date       | Click the calendar and clock tools to select the beginning and end dates for the creation date range. |  |  |
| Sender Org            | Click the picker tool to select the sender's organization.                                            |  |  |
| Error Message         | Enter text to search for specific words or phrases that appear in the error message.                  |  |  |
| Trans Set No/Msg Type | Enter the transaction set number or the message type.                                                 |  |  |
| Receiver Org          | Click the picker tool to select the receiver's organization.                                          |  |  |
| Exclude Error         | Enter text to indicate specific words or phrases from error messages to exclude from the search.      |  |  |

4. Click the Search link.

The search results display.

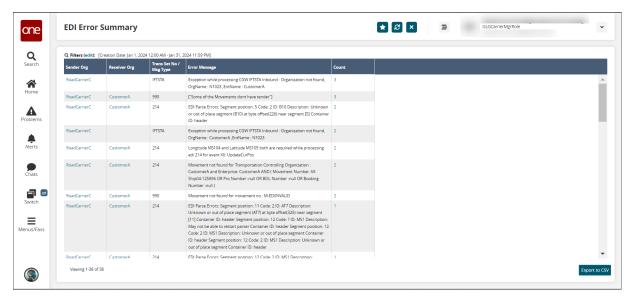

5. Click the link under the **Count** column to view message details for that aggregation. The EDI Message Queue Summary Report displays.

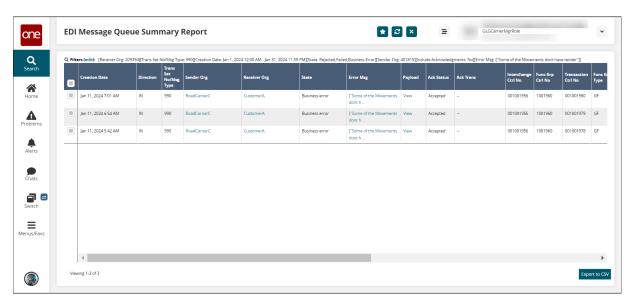

Click the Export to CSV button to download to your computer.

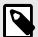

#### NOTE

This report does not display rejected or failed errors without sender/receiver data. These transactions are failed due to parsing and rejected before entering the data tables for this summary.

## 2.6. Create SSC Standard Scheduling APIs

Overview

The GLG 3.8.2 release adds REST APIs that comply with Scheduling Standards Consortium (SSC) specifications for inbound requests from carriers to schedule shipment appointments. Users no longer have to develop customized code to connect to ONE's appointment scheduling system and can schedule appointments with SSC APIs or with the existing GLG scheduling APIs. The SCC scheduling APIs are similar to GLG's existing scheduling APIs, and users have no new steps.

## 2.7. ELD Integration with REST API for Cargobull

Overview

GLG 3.8.2 provides a REST API for the ELD provider, Cargobull, to push tracking events into ONE's Telematics system. This added ELD provider extends the range of providers ONE supports. Carriers who use Cargobull will benefit from getting automatic event tracking. Cargobull is found on the ELD Authorization page with other ELD providers. Users authorize shippers and upload vehicles to use the tracking service. Users follow the same instructions to add ELD providers.

56

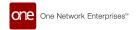

## 2.8. Include a Default Date Range on the Bid Win Loss Report

#### Overview

The GLG 3.8.2 release includes an enhancement to the Bid Win Loss report that includes a default date range filter for returning data. Previously, all data for bids returned without filters if the user did not specify a range value in the Retrieve For field. Now, users will receive a default return of bids data for the last 30 days unless they change the Retrieve For value. Adding a default date range reduces system processing times because only a limited amount of data is retrieved, thus saving users time. Users have no new changes to their workflow.

## 2.9. Integrate TruckerCloud Connection with GLG ELD Authorization Screens

### Overview

This release integrates a new TruckerCloud connection in the GLG NEO client for Electronic Logging Device (ELD) authorization screens. Previously, the integration from within GLG did not exist. The enhancement enables the process of verifying the safety records and other data for new commercial auto carriers using telematics data from TruckerCloud inside the ONE GLG UI, thus saving time and streamlining the user experience by using connected systems.

## 2.9.1. Prerequisites

The carrier must have an existing TruckerCloud ELD account.

### 2.9.2. Instructions

Carriers can authorize a TruckerCloud integration from within the ONE GLG UI.

### Complete the following steps to use TruckerCloud in the ELD authorization process:

Click Menus/Favs > Contract Mgmt > ELD Authorization.
 In NEO UI, users can click the Menus/Favs icon on the left sidebar and type in the name of the screen in the menu search bar. For more information, see "Using the Menu Search Bar."

The ELD Authorization screen displays.

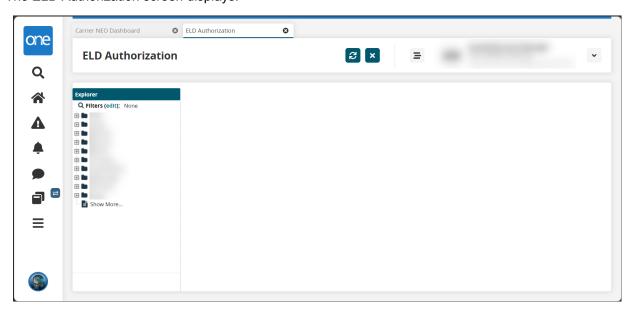

Click the carrier name in the left Explorer pane. If necessary, click the Filters (edit) link to search for the desired carrier.

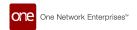

The ELD authorization displays displays to the right.

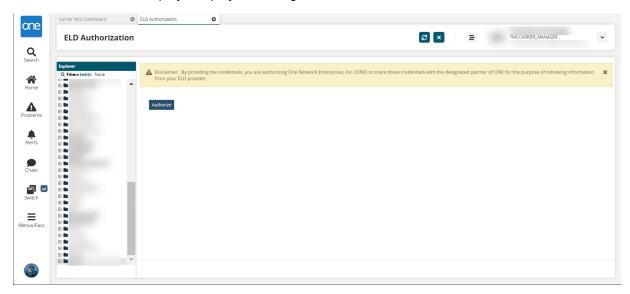

Click the Authorize button.

The ONE connection screen for the carrier to TruckerCloud displays.

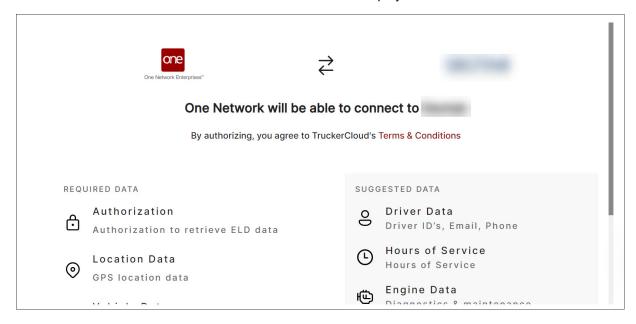

4. Scroll to the bottom of this page, and click the **Authorize** button.

The user credentials page displays.

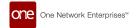

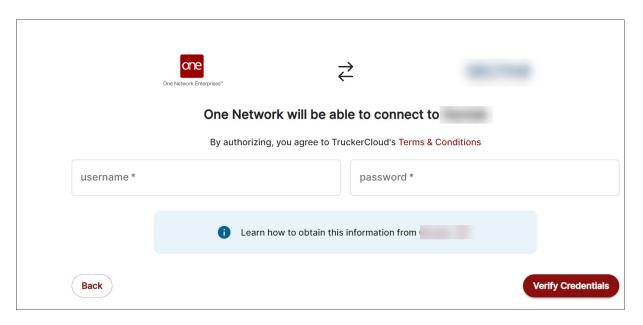

Enter your username and password, and click the Verify Credentials button. You will be connected to TruckerCloud from the ONE system.

## 2.10. Enabled Standard Scheduling APIs to Supplier Users

Overview

GLG 3.8.2 includes APIs for supplier users with a transportation manager role in RTVN to add or update carriers on pickup and delivery live appointment screens. On the GLG side, a new role type, CGW.SUPPLI-ER\_DATA\_SERVICE, supports the TRANSPORTATION\_MANAGER from RTVN. This enhancement allows supplier users to work with appointments using permissions they previously had no access to, streamlining the appointment process and giving them more flexibility when selecting carriers.

### 2.10.1. Role

This enhancement impacts supplier users in RTVN but will integrate into GLG.

## 2.10.2. Prerequisites

The supplier user with a TRANSPORTATION\_MANAGER role in RTVN will contact support to register a SUPPLIER\_DATA\_SERVICE role in GLG if it does not exist.

## 2.11. Provide CSV Upload for Assigning a Driver

Overview

This release for GLG allows users to upload CSV files when assigning and dispatching drivers to movements. Previously, users assigned drivers individually in the UI, but drivers can now be assigned in batches specified in a CSV file in the same way that users assign vehicles to movements. The enhancement creates a quick and efficient method for dispatching multiple drivers.

#### 2.11.1. Instructions

Complete the following steps to assign drivers via CSV uploads:

Click Tools > Upload > Assign Driver To Movement.
 In NEO UI, users can click the Menus/Favs icon on the left sidebar and type in the name of the screen in the menu search bar. For more information, see "Using the Menu Search Bar."

The Assign Driver to Movement screen displays the Select File to Upload popup. The Upload Type\* field is auto-populated with the Assign Driver To Movement file type.

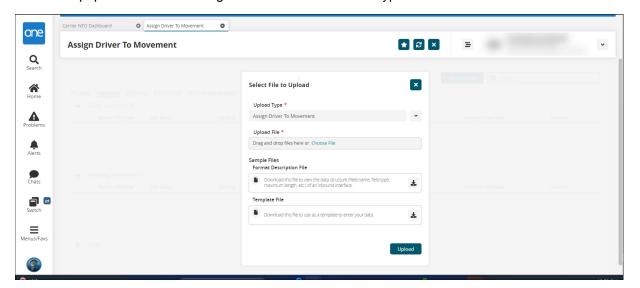

2. Click the **Choose File** link under **Upload File\*** to add a file from your computer. Fields with an asterisk (\*) are required.

The Open dialog box opens to select a file.

- 3. Select the file to upload.
  - The file displays in the Upload File\* box.
- 4. Click the Upload button.

The ONE system displays the upload progression in popup messages and the status on the Assign Driver To Movement screen. For more information, see the "Uploading Files" section of the current version of the *NEO Online Help*.

## 2.12. Scheduling API to Support Confirming Soft Appointments

Overview

GLG 3.8.2 provides scheduling REST-based APIs that support carrier users' ability to confirm soft appointments created by shippers. Though this workflow existed previously via other integration methods, the new APIs provide more interface flexibility for carriers and shippers. Carrier users in the UI will not see any changes.

## 2.13. Shipment State Summary Widget

Overview

GLG 3.8.2 adds a 30-day summary of shipments in the Shipment State Summary widget. The widget displays the counts of shipments in the Tendered, Confirmed, Pick Ready, In-Transit, Delivery Ready, Received, and Closed states as shown below. When users click any of the states, the state report opens and shows the shipments and related information. Previously, the reports were not accessible from the widget, but the new functionality allows users to view more details of the shipments with a single click. This provides quicker and easier access to shipment information for each state.

### 2.13.1. Instructions

Users can access shipment state reports from the Shipment State Summary widget.

Complete the following steps to use the Shipment State Summary widget to view shipment state counts and reports:

Click a shipment state on the Shipment State Summary Widget found on the GLG NEO dashboard.

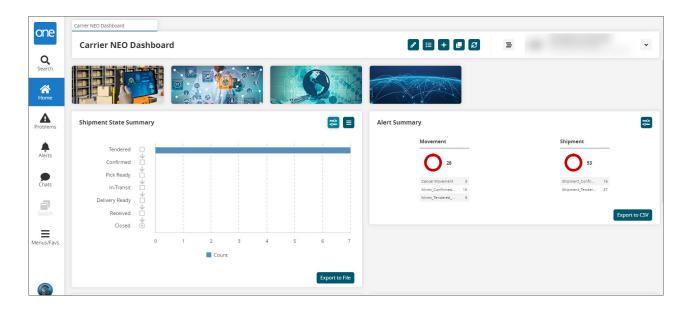

The report for shipments in that state displays.

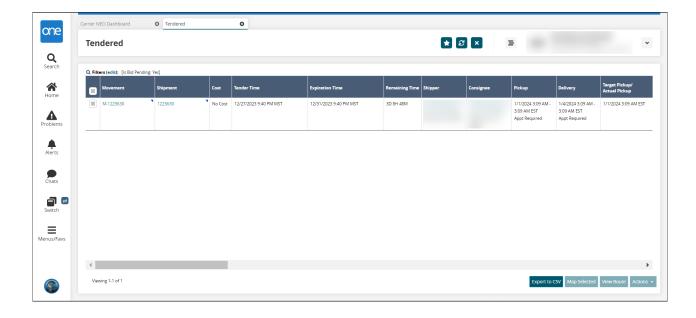

## 3. Bug Fixes

# 3.1. Push Notification Alert Is in English for User Preferences in Other Languages – PDS-62770

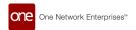

| Problem    | The push notification alerts displayed in English on drivers' devices even though users selected another language as a profile preference.                                                       |  |
|------------|----------------------------------------------------------------------------------------------------|--|
| Cause      | The mobile app API language support did not validate the user's language preference from their mobile device in the server reference tables.                                                     |  |
| Resolution | We corrected the Instance Config file with the correct value for Spanish and ensured the preferred language selection in the user's profile was captured on the device and synced w the servers. |  |

# 3.2. Mobile App Allows Driver to Pickup Shipments/Movements No Longer Assigned to Them — PDS-31819

| Problem    | Shipments/movements were picked up by a driver not assigned to them.                                                                                                    |  |
|------------|----------------------------------------------------------------------------------------------------|--|
| Cause      | Shipments/movements were not removed from a driver's dashboard after reassignment and prior to pickup, and the driver could pick up the shipment/movement. However, they could not deliver. They should not see the shipment/movement on their dashboard if it has been reassigned. |  |
| Resolution | We added a query to check if the shipment/movement is assigned to the current driver use not, the dashboard does not show it going forward.                                                                                                    |  |

## 4. Revision History

| Version | Release Date | Author    | Comments                                           |
|---------|--------------|-----------|----------------------------------------------------|
| 1.0     | 03-05-2024   | Tech Docs | Added final enhancement instructions; SME reviewed |
| 0.2     | 02/09/2024   | Tech Docs | SME reviewed and posted for UAT                    |
| 0.1     | 02/07/2024   | Tech Docs | Initial release to SME for review                  |